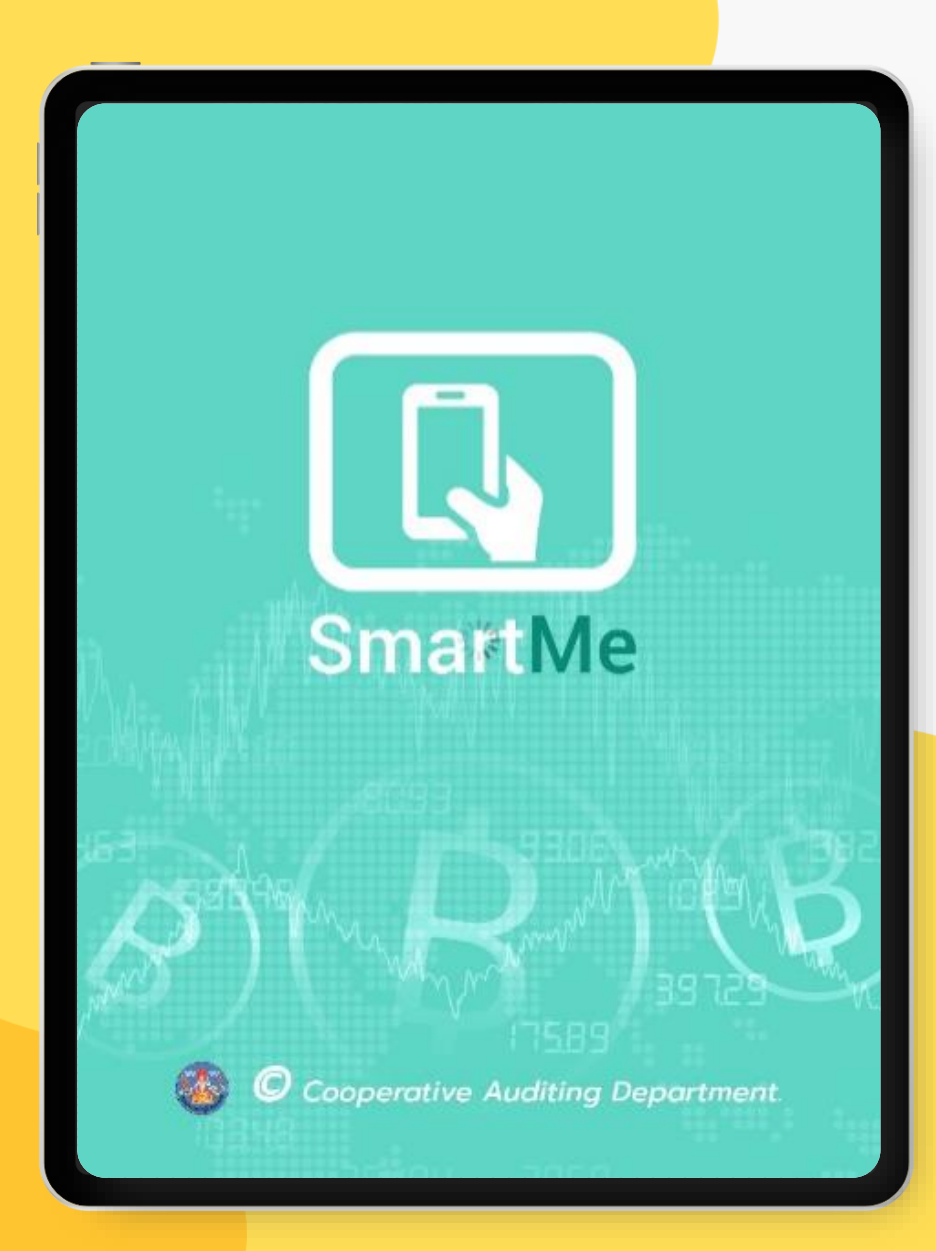

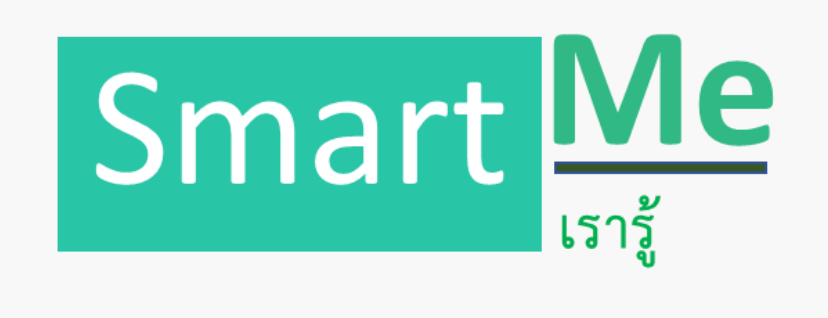

**"รู้รับ รู้จ่าย รู้ฐานะตนเอง รู้ต้นทุน รู้ก าไร"**

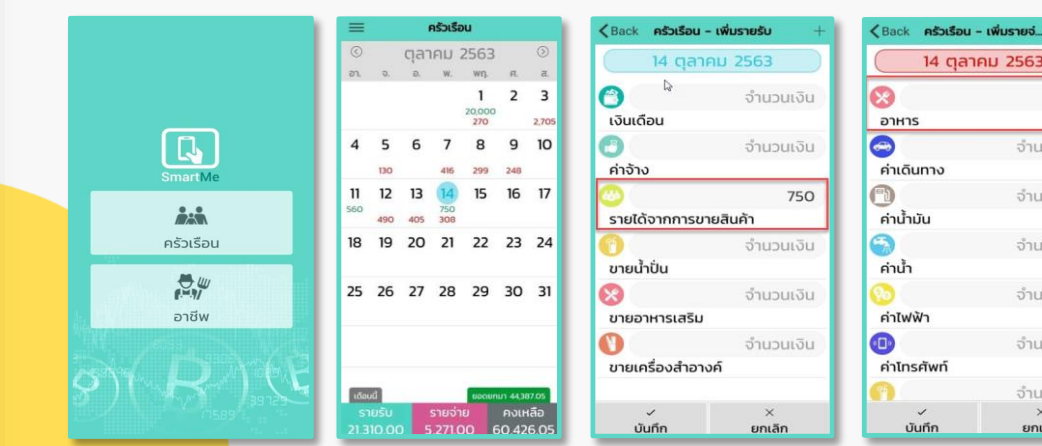

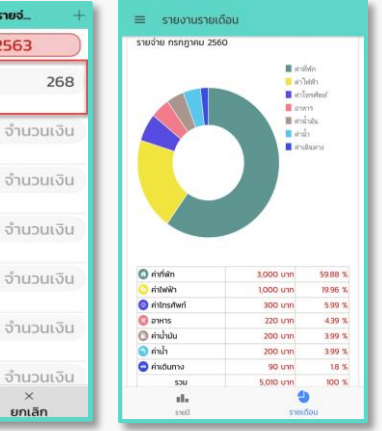

จำน:

จำนา

จำน:

จำนา

จำนว

ยกเ

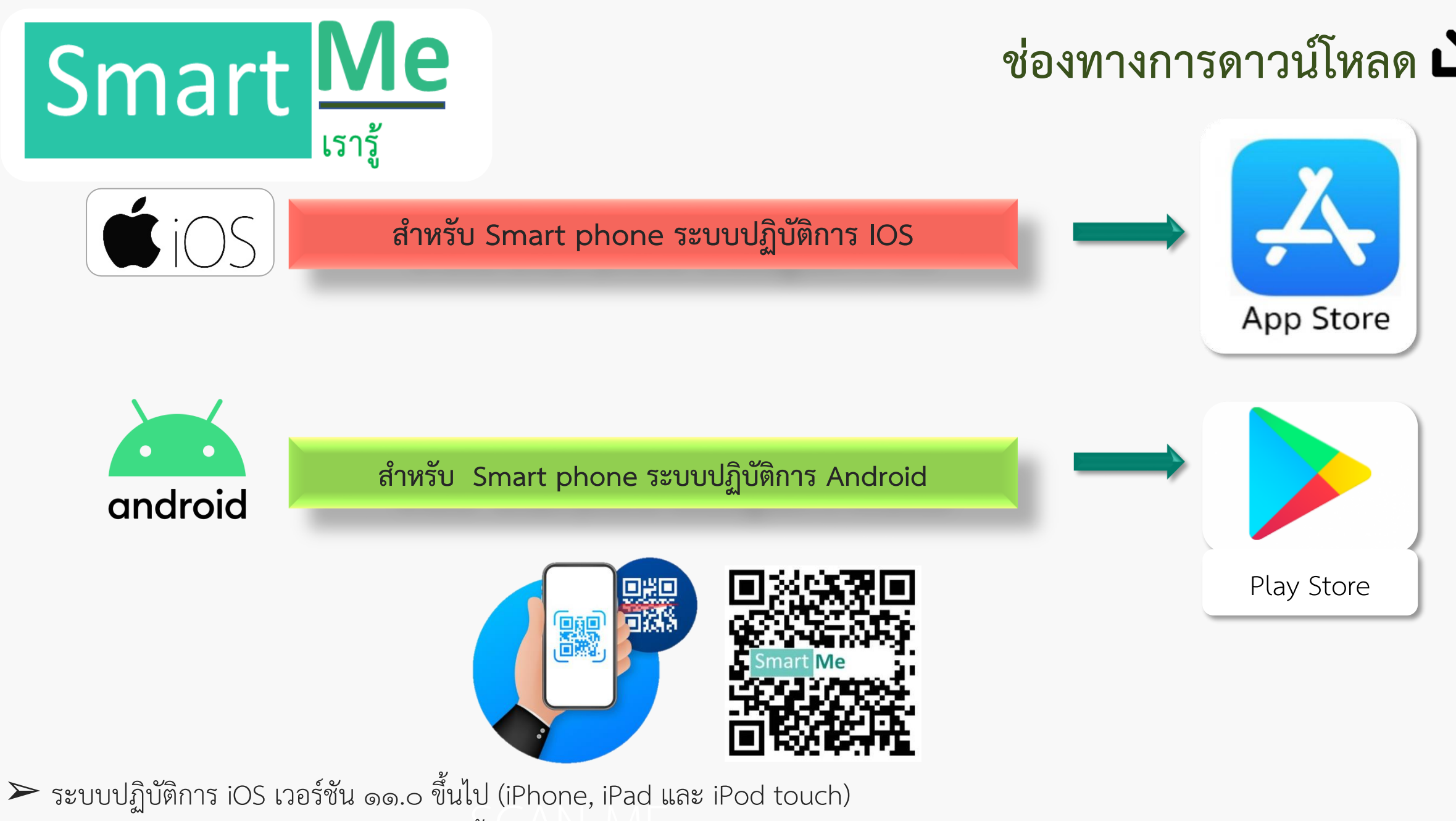

→ ระบบปฏิบัติการ iOS เวอร์ชัน ๑๑.๐ ขินไป (iPhone, iPad และ iPod touch)<br>→ ระบบปฏิบัติการ Andriod เวอร์ชัน ๖.๐ ขึ้นไป (Mobile Phone และ Tablet)

Smart Me

## **ขั้นตอนบันทึกรำยรับ**

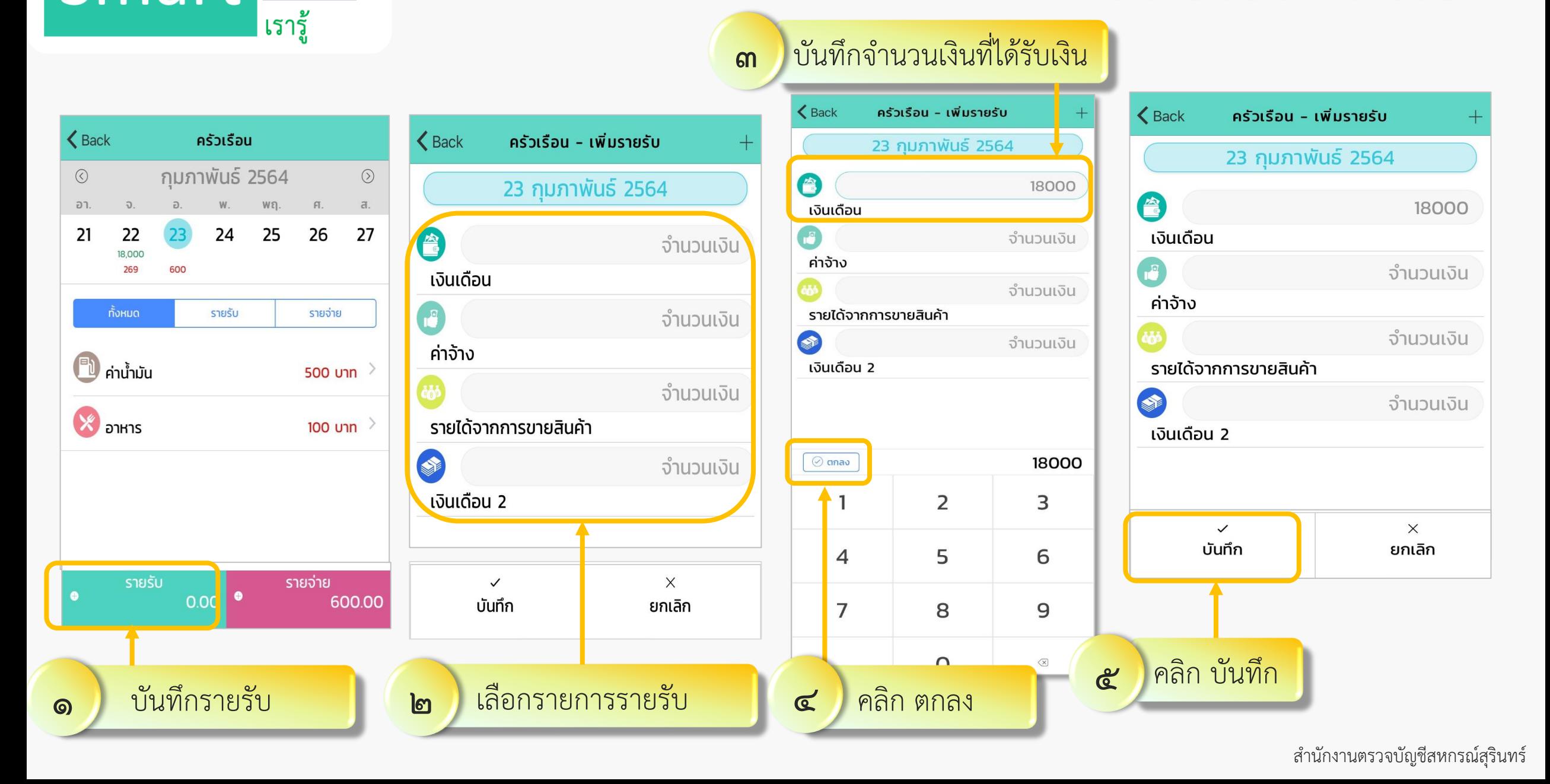

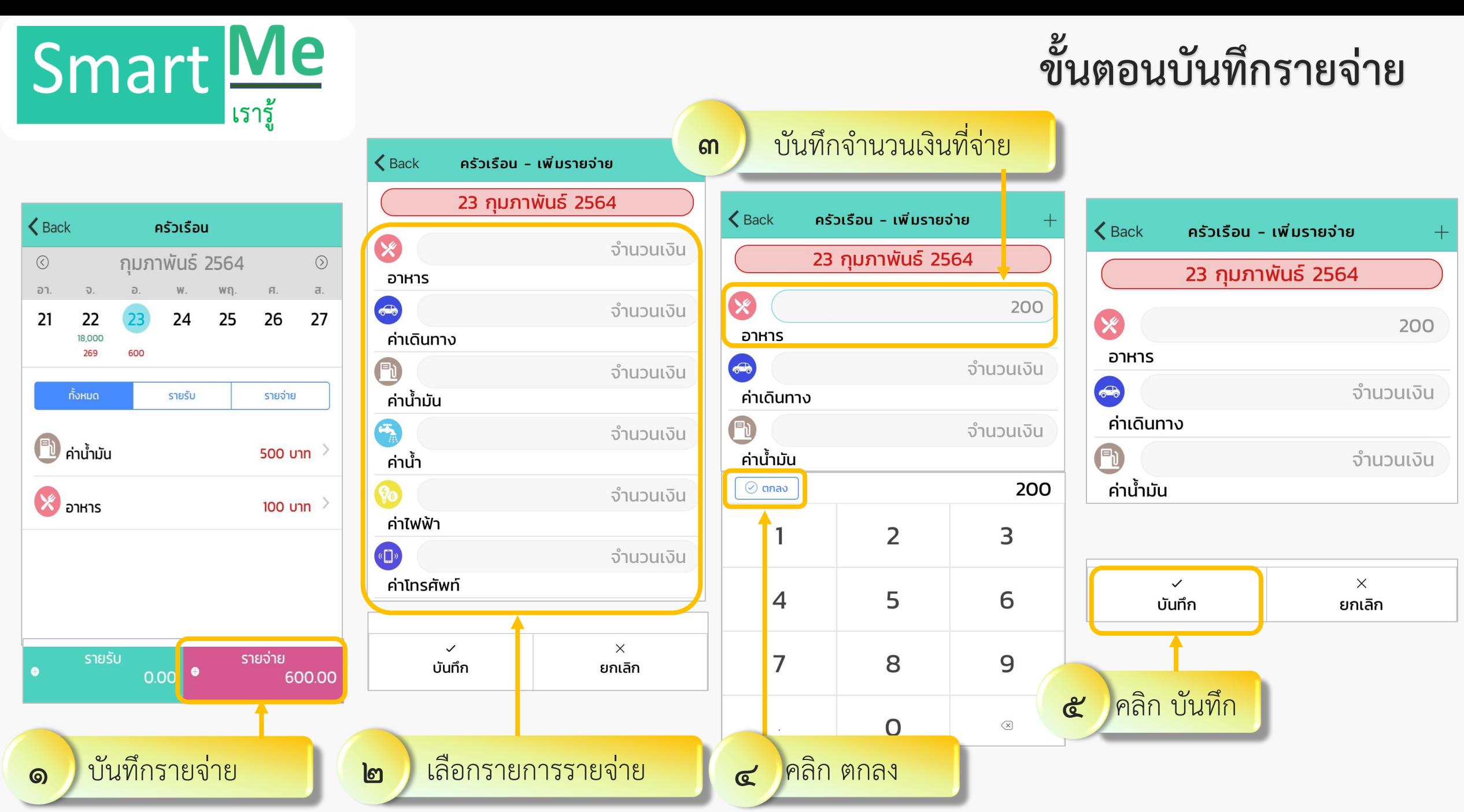

ส านักงานตรวจบัญชีสหกรณ์สุรินทร์

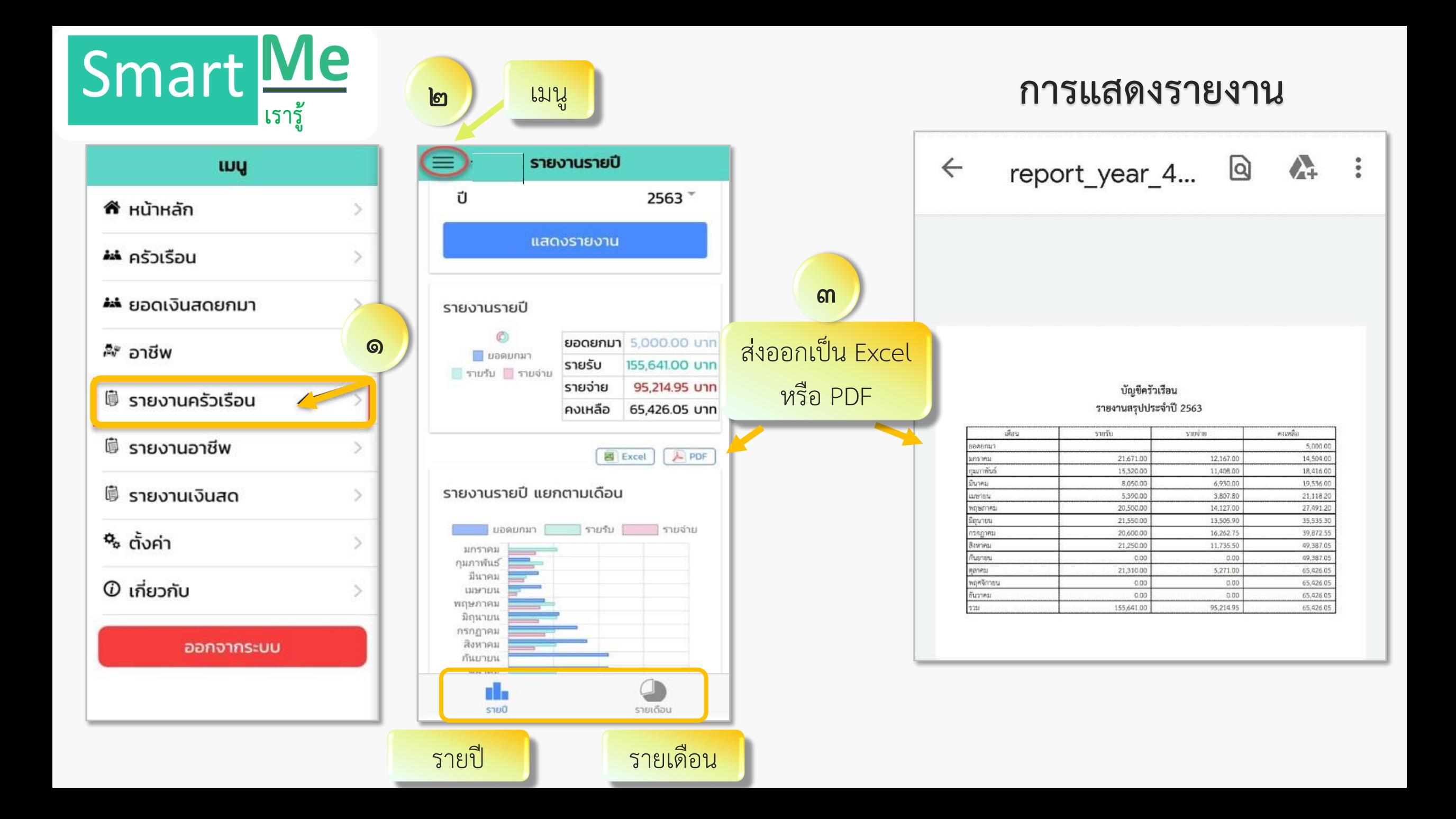

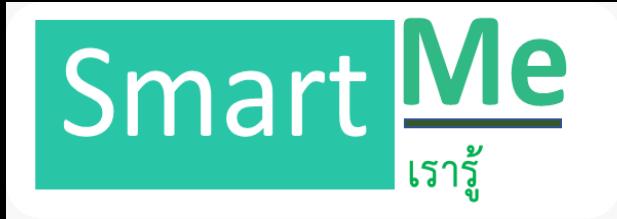

### **กำรบันทึกบัญชีต้นทุนอำชีพ**

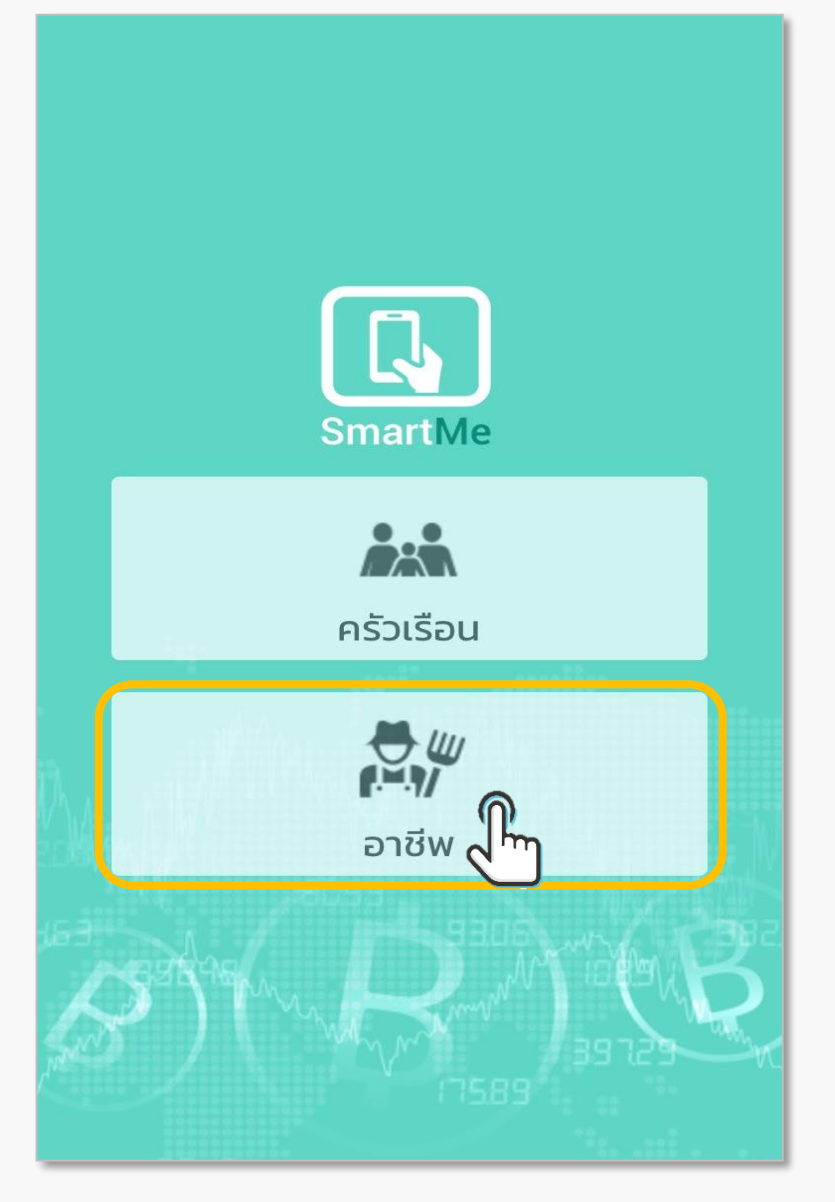

Smart Me

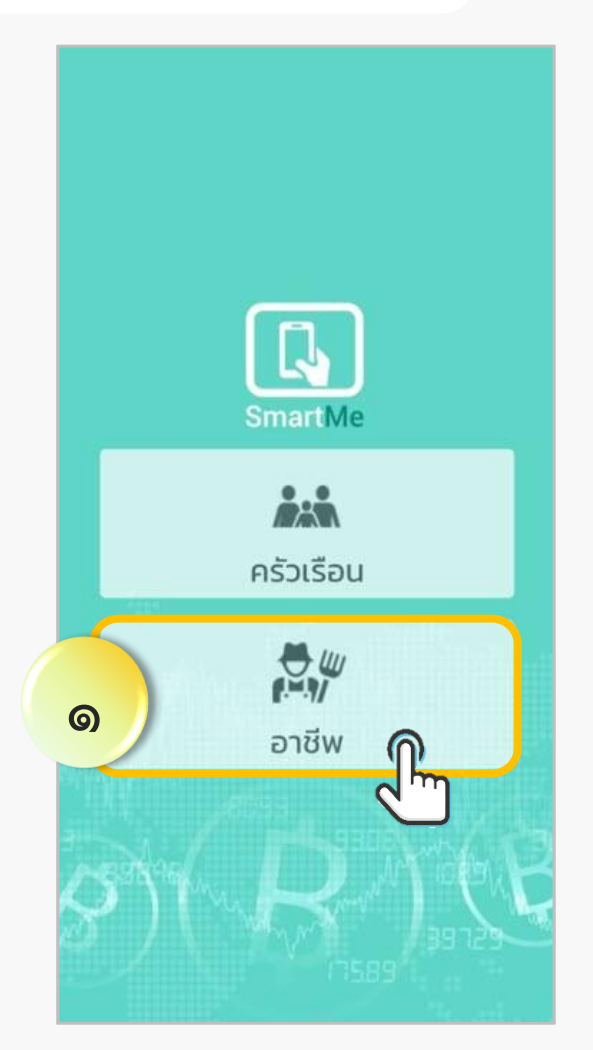

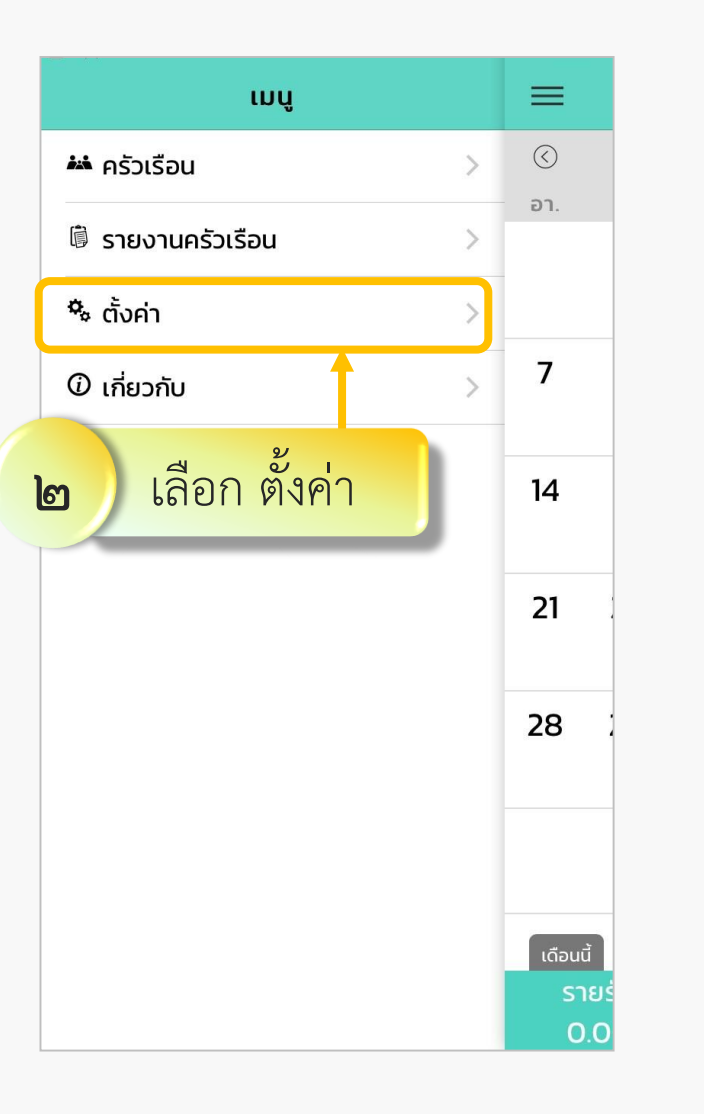

## **กำรเปิดใช้บัญชีต้นทุนอำชีพ**

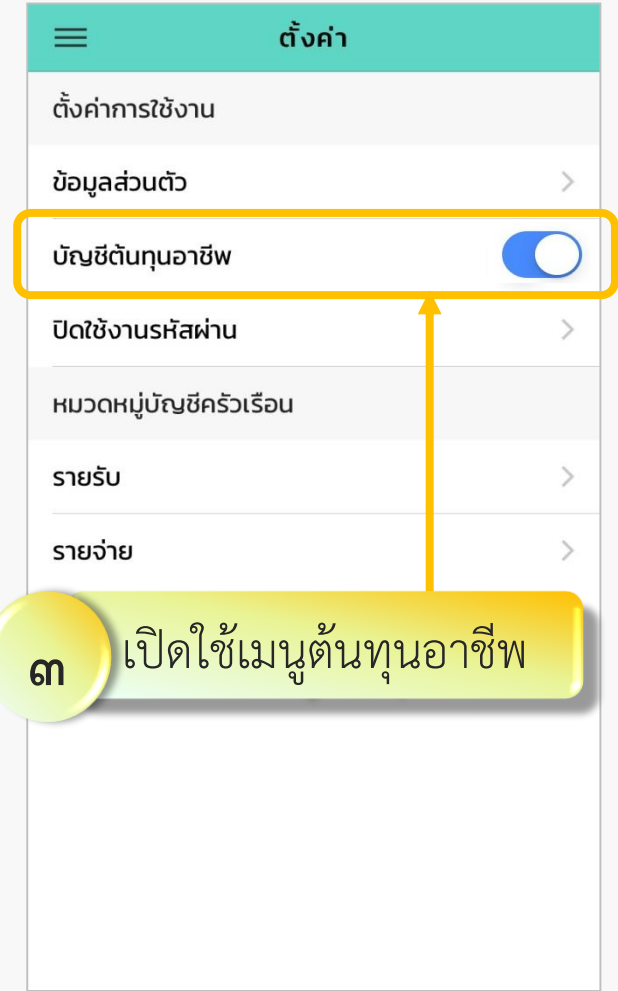

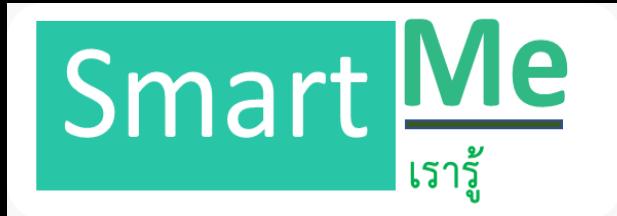

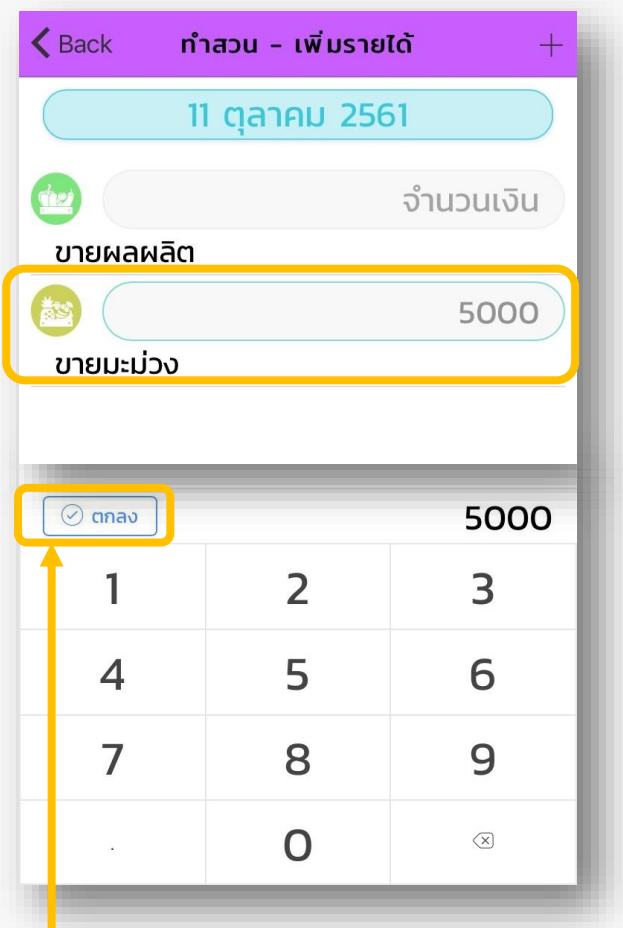

ี่ บันทึก "จำนวนเงิน" แล้ว "ตกลง" 6

#### **กำรบันทึก และเพิ่มหมวดหมู่รำยได้** เพิ่มหมวดหมู่รายได้ **3** ้ทำสวน - เพิ่มรายได้  $\triangle$  Back 11 ตุลาคม 2561 จำนวนเงิน ขายผลผลิต 5000 ขายมะม่วง  $\checkmark$  $\times$ บันทึก ยกเลิก บันทึก <u>ខ</u>្មា

เลือก "Icon" บันทึก "ชื่อรายได้ " **4** ้เพิ่มหมวดหมู่รายได้  $\triangle$  Back ist. ขายมะม่วง เลือก icon  $\textcolor{red}{\textbf{m}}$  $\mathbf{v}$ ( 15  $\bullet\bullet\bullet$  $\times$  $\checkmark$ บันทึก ยกเลิก บันทึก **5**ส านักงานตรวจบัญชีสหกรณ์สุรินทร์

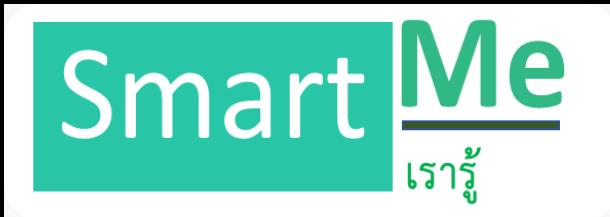

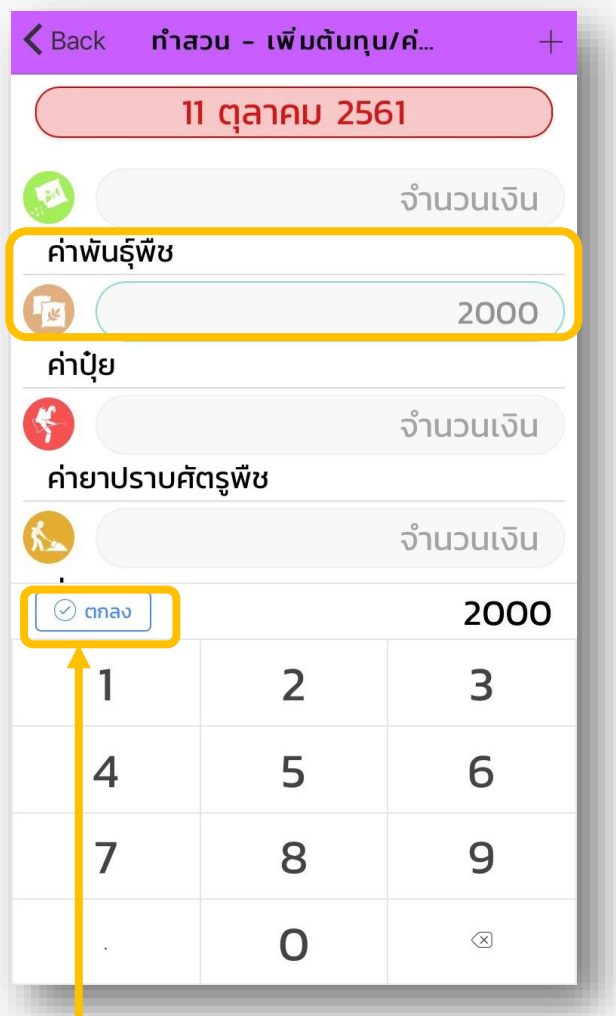

่ บันทึก "จำนวนเงิน" แล้ว "ตกลง"

6

# **กำรบันทึก และเพิ่มหมวดหมู่ต้นทุน/ค่ำใช้จ่ำย**

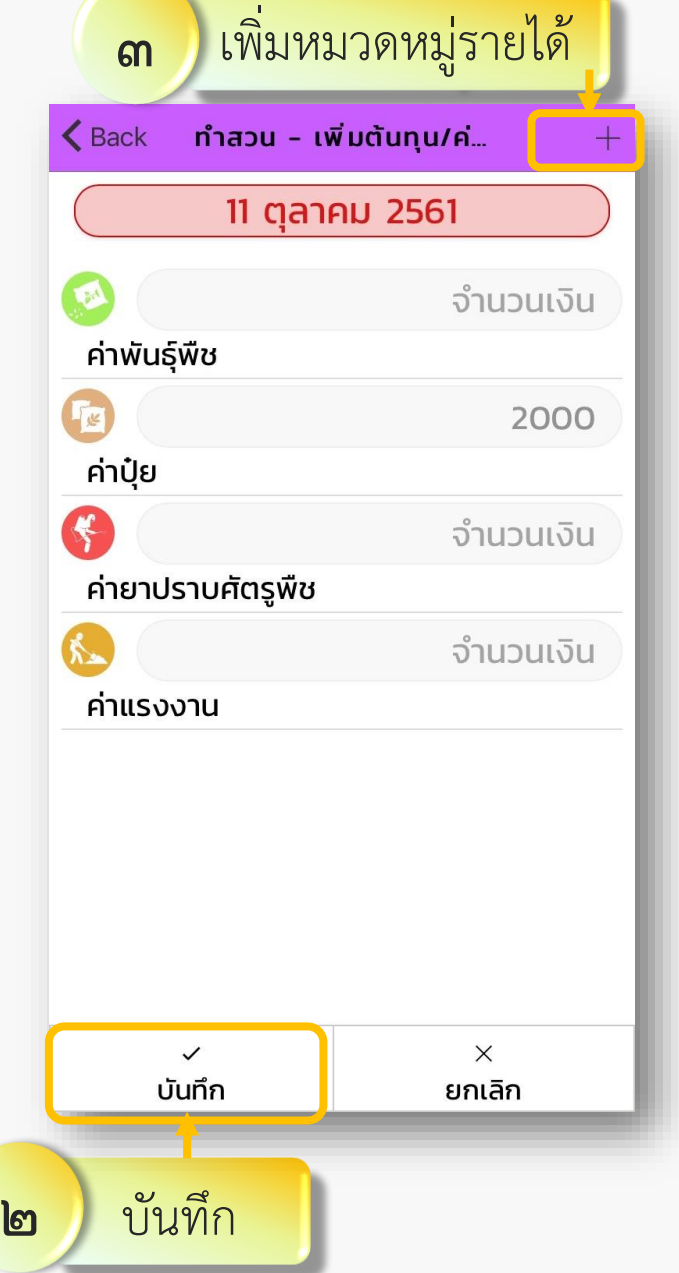

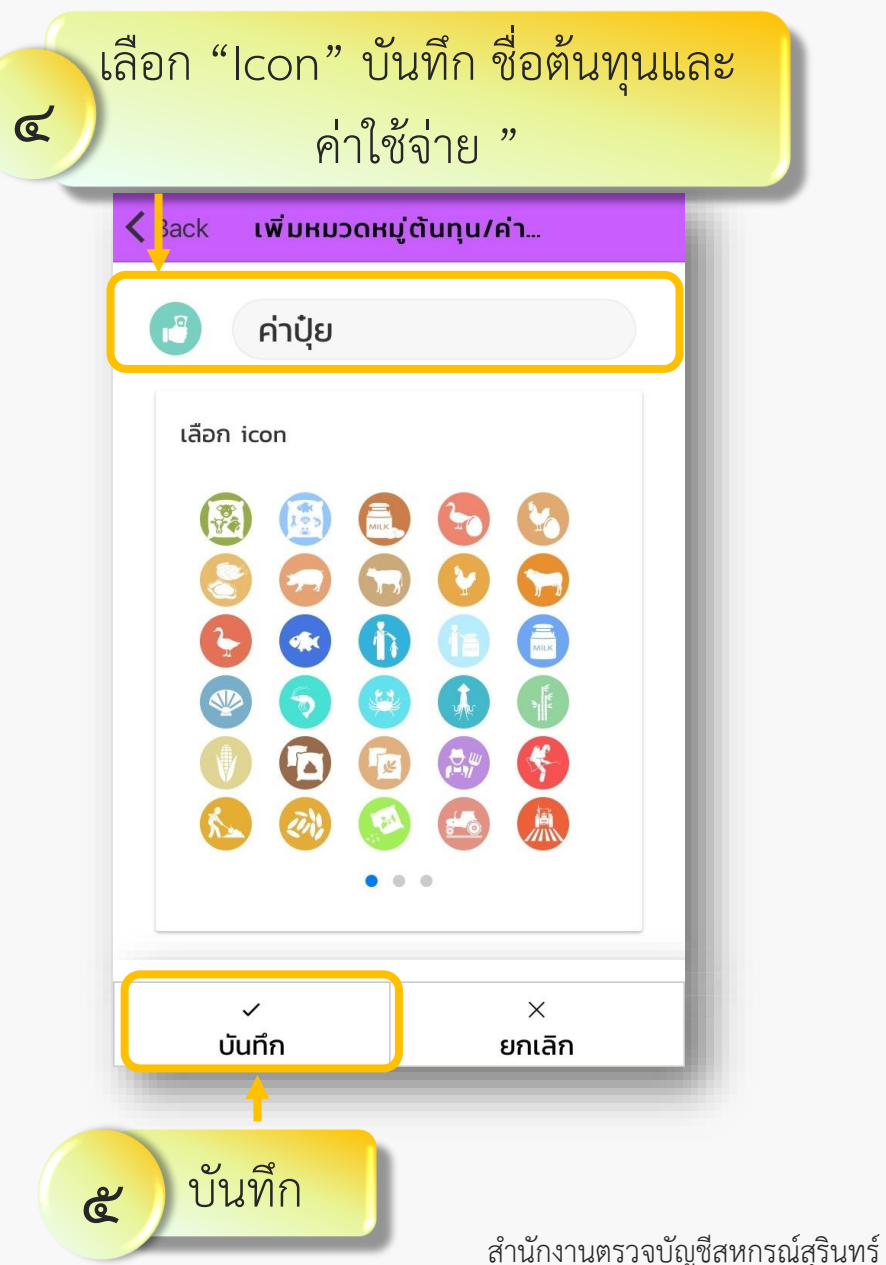

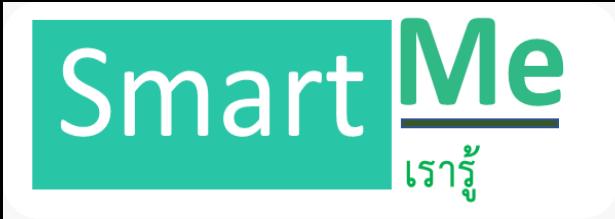

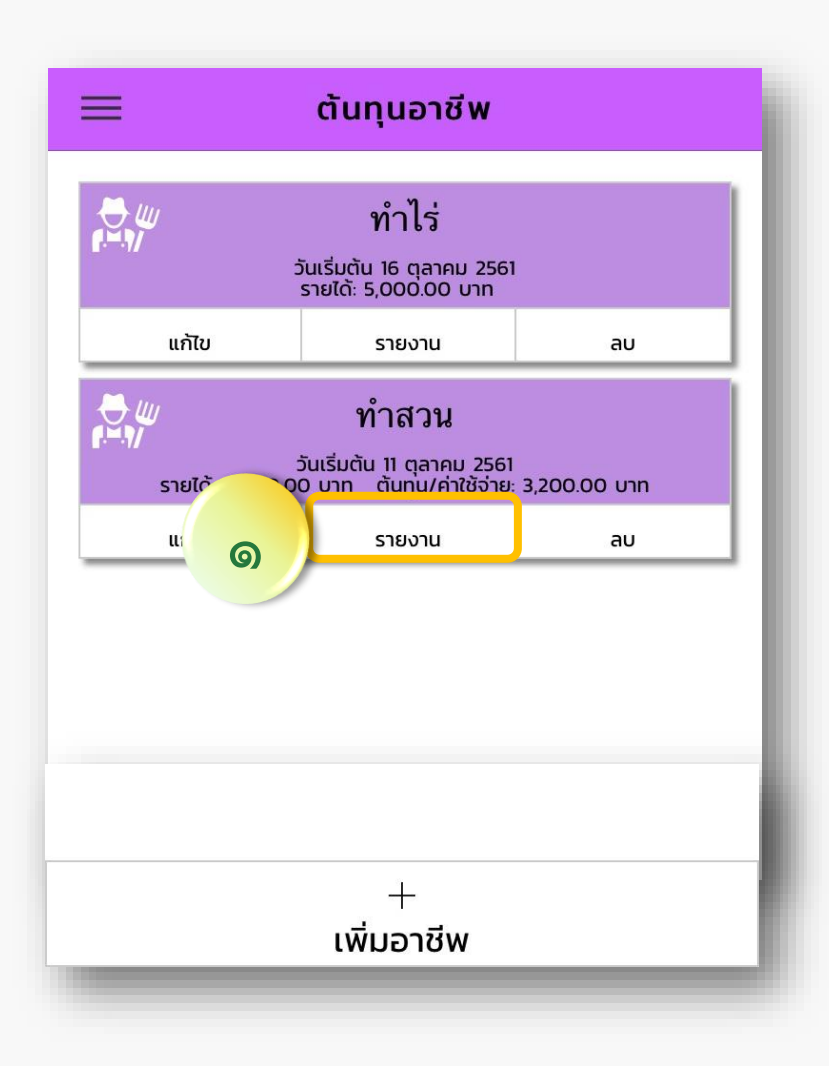

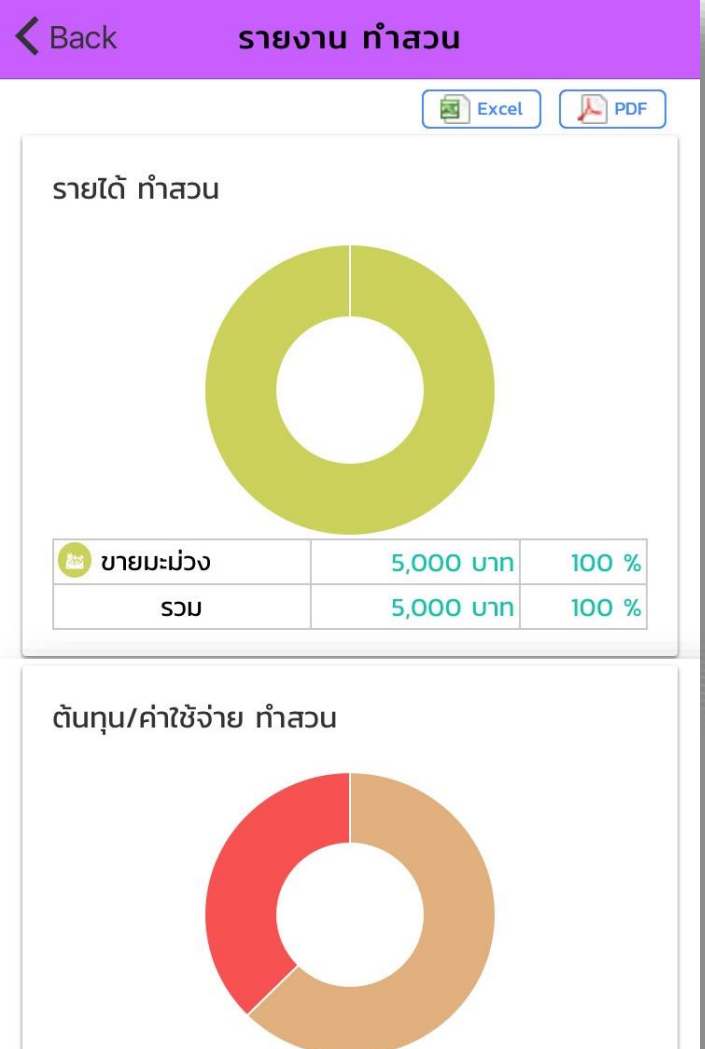

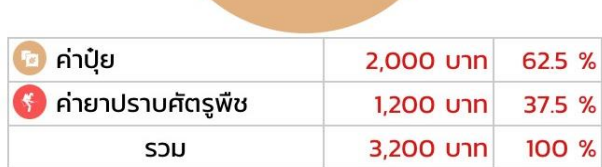

# **แสดงรำยงำนต้นทุนอำชีพ**

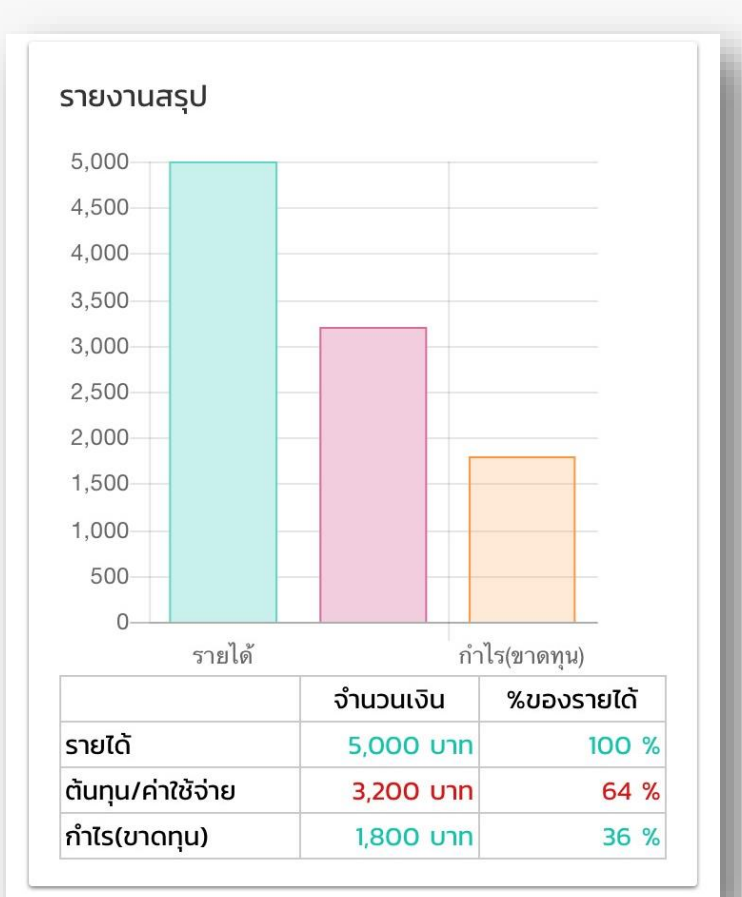

ส านักงานตรวจบัญชีสหกรณ์สุรินทร์

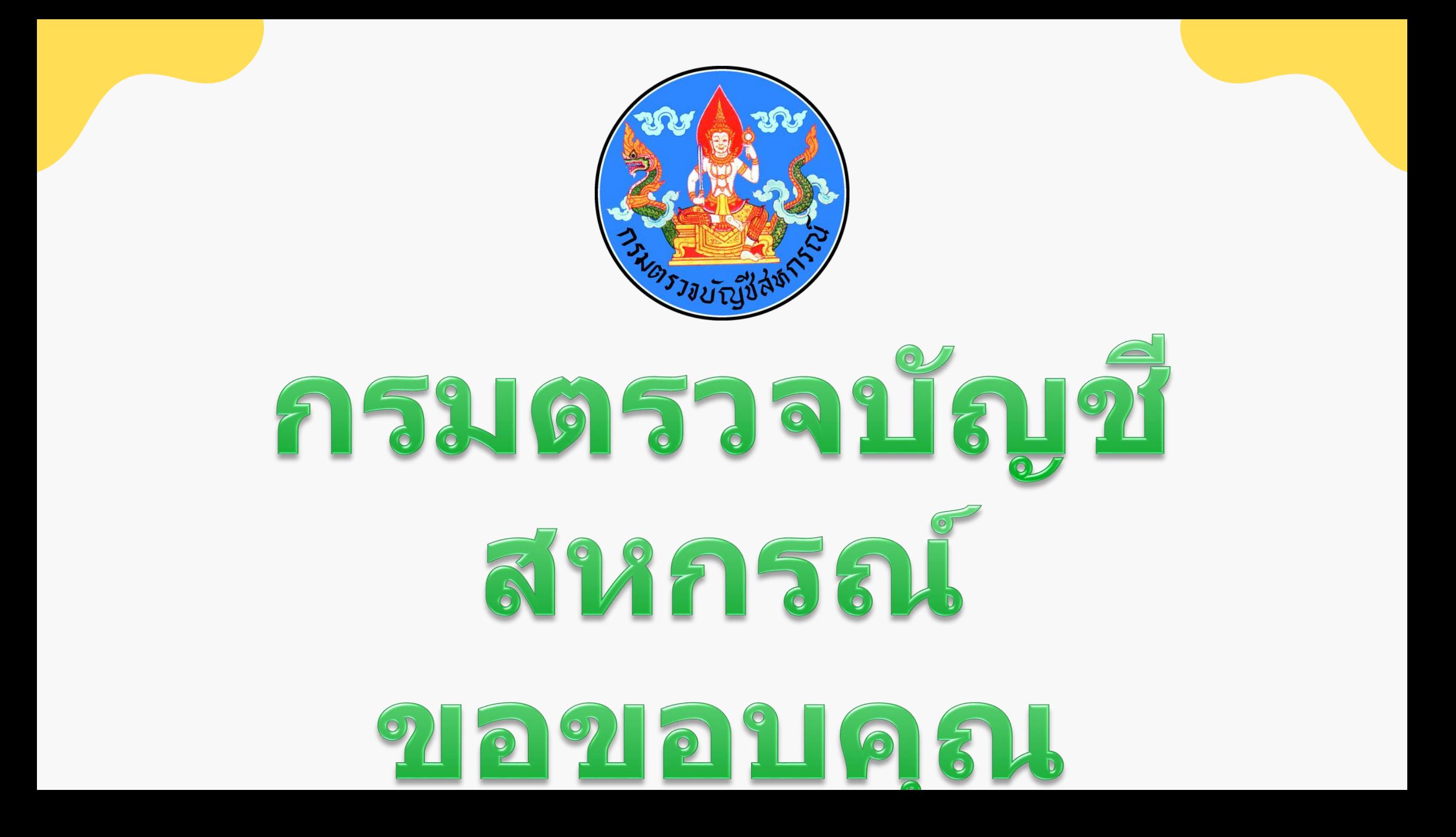